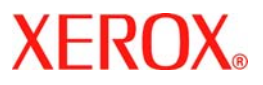

# **Hurtigbruksveiledning**

## **WorkCentre 7132**

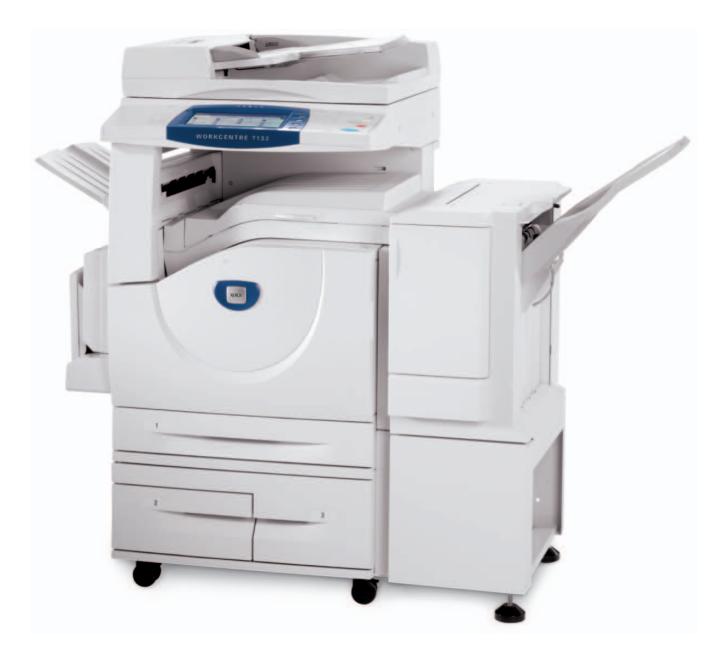

**701P44864 Mai 2006**

Microsoft, MS-DOS, Windows, Windows NT, Microsoft Network og Windows Server er enten varemerker eller registrerte varemerker for Microsoft Corporation i USA og/eller andre land.

Novell, NetWare, IntranetWare og NDS er registrerte varemerker for Novell, Inc. i USA og andre land.

Adobe, Acrobat, PostScript, PostScript3 og PostScript-logoen er varemerker for Adobe Systems Incorporated.

Apple, AppleTalk, EtherTalk, LocalTalk, Macintosh, MacOS og TrueType er registrerte varemerker for Apple Computer, Inc. i USA og andre land.

HP, HPGL, HPGL/2 og HP-UX er registrerte varemerker for Hewlett-Packard Corporation.

Alle produkt-/merkenavn er varemerker eller registrerte varemerker for respektive eiere.

Data som er lagret på maskinens harddisk, kan gå tapt hvis det oppstår et problem med harddisken. Xerox kan ikke holdes ansvarlig for noen direkte eller indirekte skader som oppstår i forbindelse med eller som følge av et slikt tap av data. Xerox kan ikke holdes ansvarlig for eventuell maskinskade som oppstår på grunn av datavirus eller hacking.

Viktig(1) Denne brukerveiledningen beskyttes av opphavsrett. Alle rettigheter forbeholdt. I henhold til lover om opphavsrett er det ulovlig å kopiere eller foreta endringer i hele eller deler av brukerveiledningen uten skriftlig tillatelse fra utgiveren.(2) Deler av brukerveiledningen kan endres uten forhåndsvarsel.(3) Send oss gjerne kommentarer om tvetydigheter, feil, utelatelser og sider som er utelatt i brukerveiledningen.(4) Prøv aldri å utføre prosedyrer som ikke er uttrykkelig beskrevet i denne brukerveiledningen. Uautorisert bruk kan forårsake feil og ulykker.

Xerox kan ikke holdes ansvarlig for eventuelle problemer som oppstår som følge av uautorisert bruk av utstyret.

Eksport av dette produktet er underlagt strenge kontroller i samsvar med lover om utenlandsk valuta og handel med utlandet i Japan og/eller forskrifter om kontroll av eksport i USA.

Xerox og Ethernet er registrerte varemerker.

*MERK: Titler i BLÅTT gjelder IT-personell, titler i GRØNT gjelder sluttbrukere og titler i RØDT betyr at maskinen trenger tilsyn. Avhengig av maskinens konfigurasjon kan enkelte vinduer i brukergrensesnittet variere.*

## **Innholdsfortegnelse**

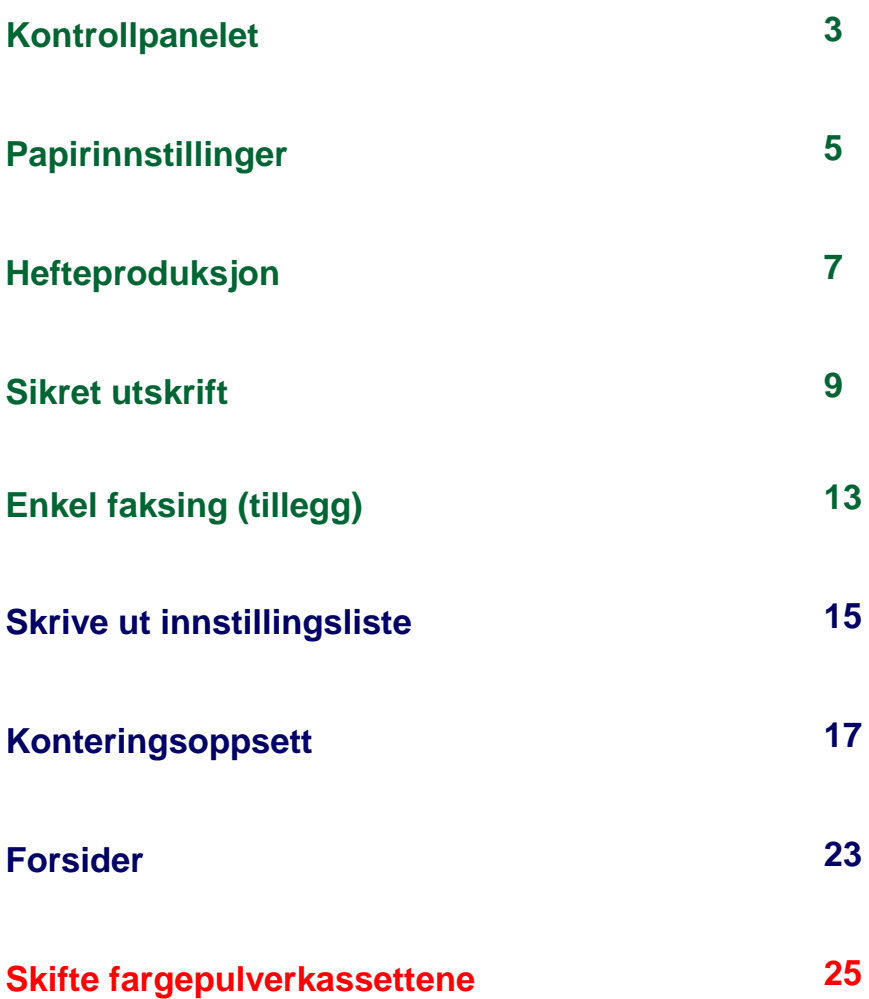

## **Kontrollpanelet**

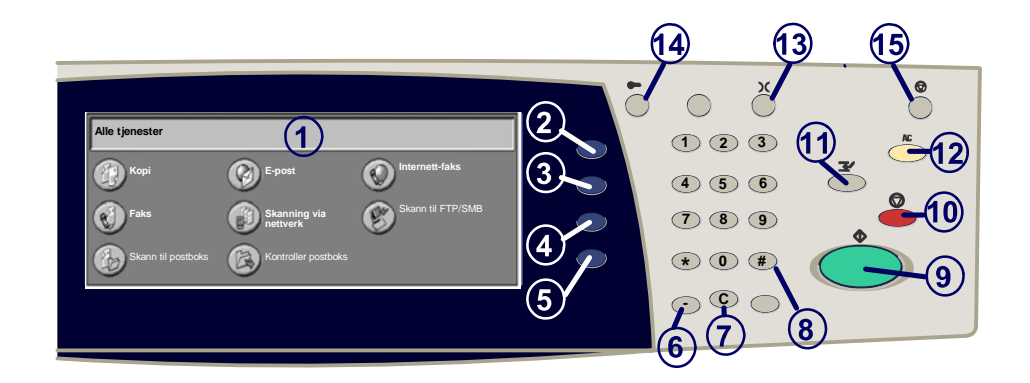

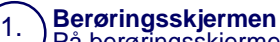

På berøringsskjermen kan du velge alle tilgjengelige programfunksjoner. Her vises også fremgangsmåter for retting av feil og generell informasjon om maskinen.

#### 2. **Alle tjenester**

3.

Brukes til å vise vinduet Alle tjenester der du kan navigere til alle tilgjengelige

**Funksjoner** Brukes til å vise vinduene med kopi-, faks- og skannefunksjonene.

#### 4. **Jobbstatus** Brukes til å vise informasjon om fremdrift på skjermen.

5. **Maskinstatus** Brukes til å vise gjeldende status for maskinen på skjermen.

## **Kontrollpanelet**

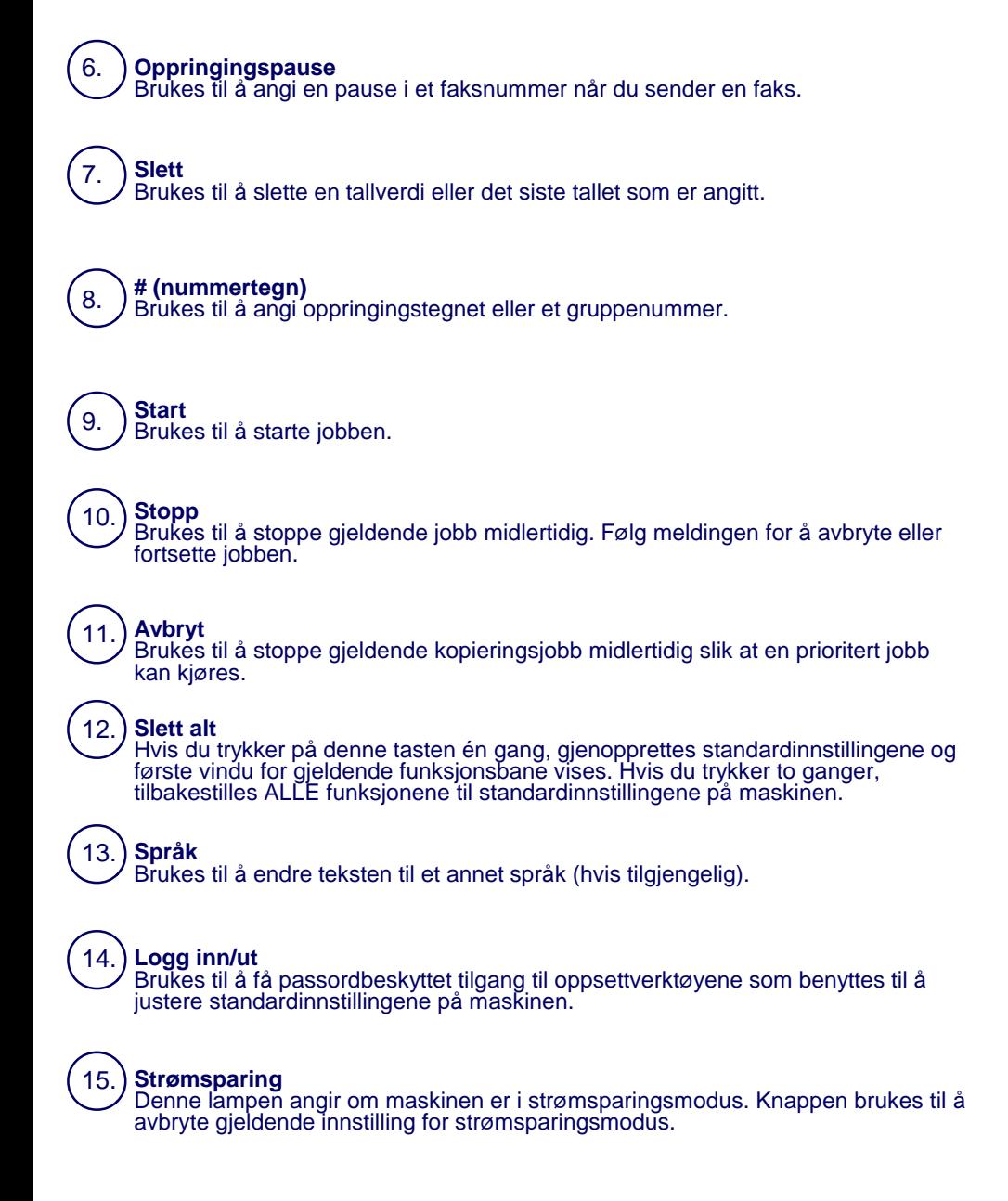

## **Papirinnstillinger**

Følg trinnene nedenfor når du skal angi papirtype og papirformat.

**FORSIKTIG: Det er meget viktig at du angir riktige innstillinger for papirtype og papirformat for papiret som ligger i papirmagasinene. Hvis du ikke angir disse innstillingene nøyaktig, kan resultatet bli skade på fikseringsmodulen.** 

Når papir legges i et magasin, vises vinduet Innst. for papirmagasin på skjermen.

#### 1. Trykk på **Papirtype**.

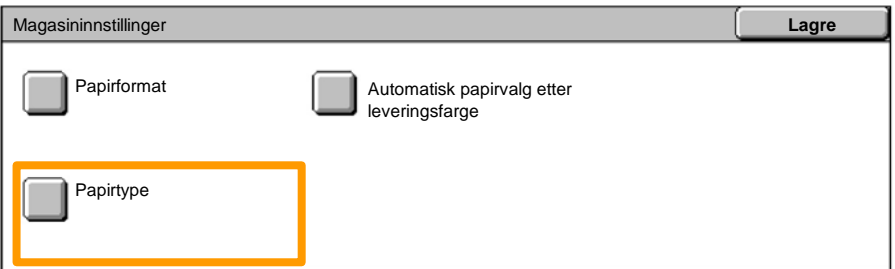

#### 2. Velg aktuell papirtype i listen som vises på skjermen.

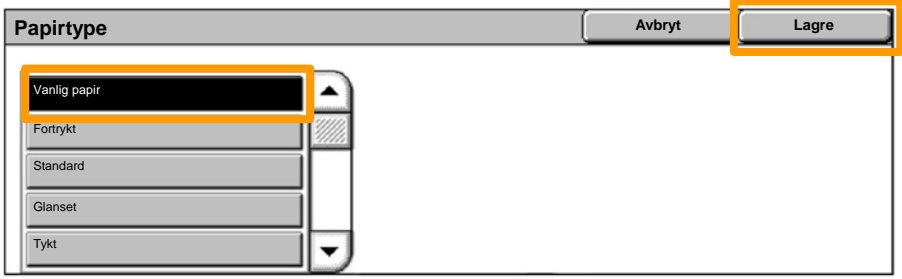

3. Trykk på **Lagre**.

## **Papirinnstillinger**

### 4. Trykk eventuelt også på **Papirformat**.

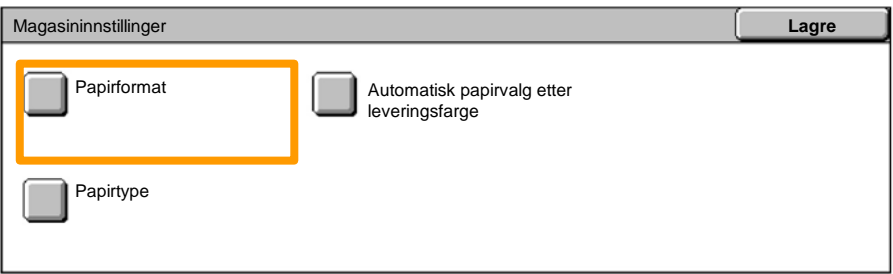

### 5. Velg aktuelt papirformat i listen som vises på skjermen.

### 6. Trykk på **Lagre**.

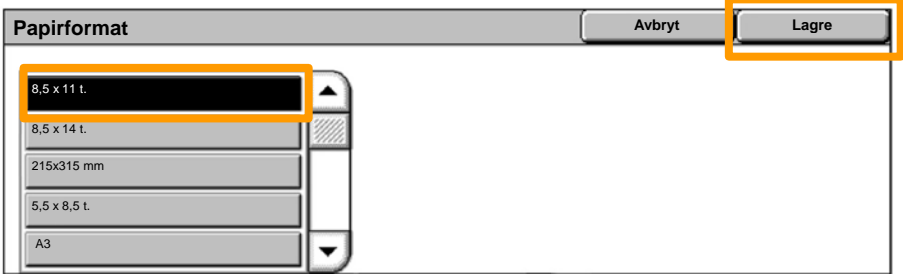

### 7. Trykk på **Lagre**.

## **Hefteproduksjon**

*MERK: I dette eksemplet benyttes en PCL-skriverdriver.* På arbeidsstasjonen velger du **Skriv ut** i programmet du bruker.

- 1. Klikk på **Egenskaper**.
- 2. Klikk på kategorien **Papir/levering**.
- 3. Klikk på **Velg papir**.

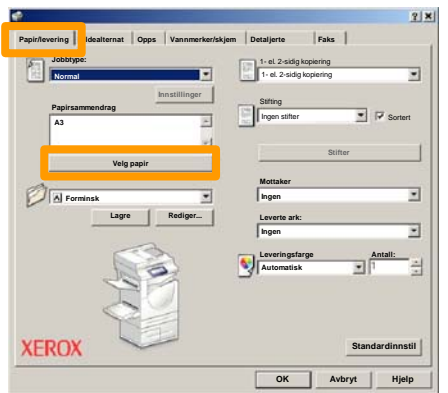

- Klikk på rullegardinlisten **Papirformat**, og velg deretter aktuelt papirformat. 4.
- 5. Klikk på **OK**.

## **Hefteproduksjon**

- 6. Klikk på kategorien **Oppsett**.
- 7. Klikk på **Hefte/plakat / blandede originalstørrelser**.

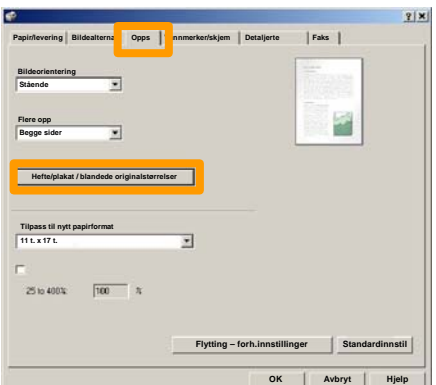

8. Klikk på **Hefteproduksjon**.

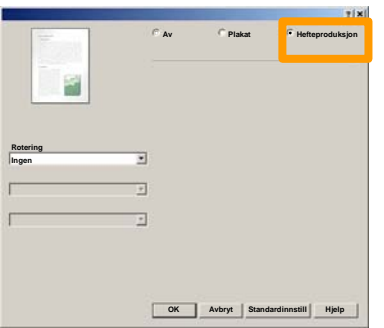

- Hvis det er nødvendig, klikker du på **OK** for å løse eventuelle konflikter. 9.
- 10. Klikk på **OK** for å lukke vinduet **Hefteproduksjon**.
- 11. Klikk på **OK** for å lukke vinduet **Egenskaper**.
- 12. Angi antallet eksemplarer du ønsker å skrive ut, og klikk deretter på **OK**.

## **Sikret utskrift**

På arbeidsstasjonen velger du **Skriv ut** i programmet du bruker.

*MERK: I dette eksemplet benyttes en PCL-skriverdriver.*

- 1. Klikk på **Egenskaper**.
- 2. Klikk på kategorien **Papir/levering**.
- 3. Klikk på **Jobbtype**.
- 4. Klikk på **Sikret utskrift**.

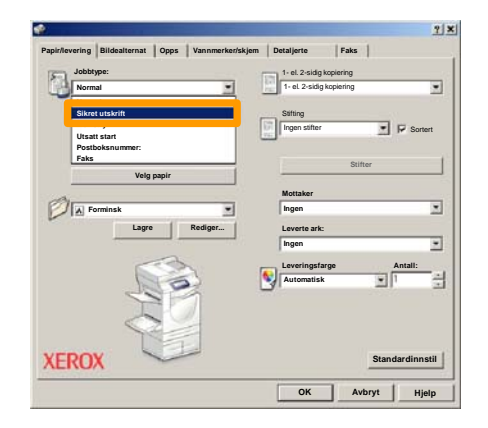

5. Klikk på **Innstillinger**.

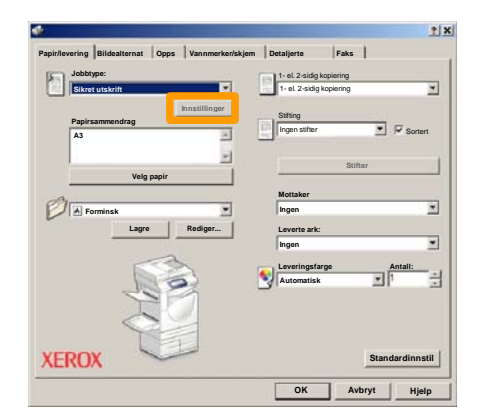

Skriv inn brukerkoden og passordet på opptil 12 sifre i 6. Skriv inn brukerkoden og passordet på **OK.**<br>Aktuelle felt, og klikk deretter på **OK**.

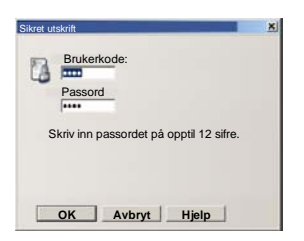

- 7. Klikk på **OK**.
- Angi antallet eksemplarer du ønsker å skrive ut, og klikk deretter på **OK**. 8.

#### Trykk på **Jobbstatus** på kontrollpanelet på maskinen. 9.

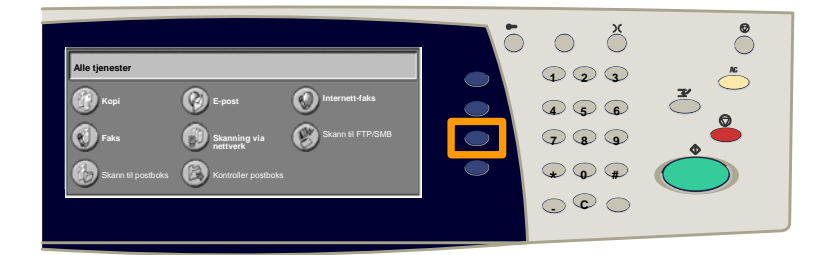

### 10. Trykk på kategorien Lagrede dokumenter.

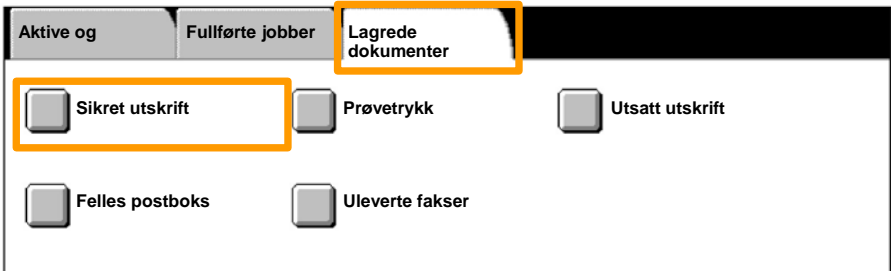

#### 11. Trykk på **Sikret utskrift**.

12. Velg en brukerkode.

## **Sikret utskrift**

### 13. Trykk på **Dokumentliste**.

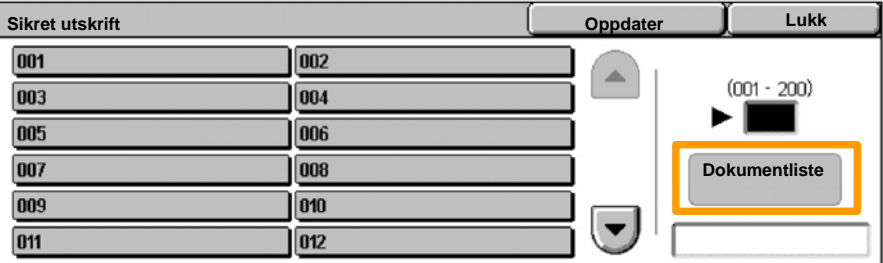

14. Skriv inn passordet på opptil 12 sifre.

### 15. Trykk på **Bekreft**.

#### 16. Velg dokumentet, og trykk på **Skriv ut**.

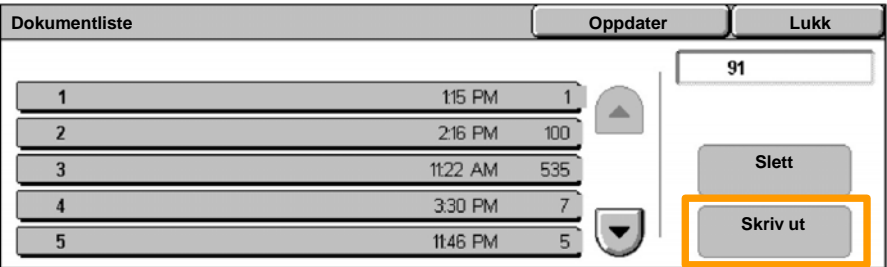

17.Trykk på **Skriv ut + slett** eller **Skriv ut + lagre**.

Dokumentet leveres til mottakeren.

## **Enkel faksing (tillegg)**

1. Legg originalene i originalmateren.

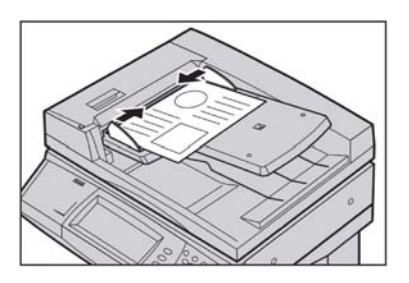

#### 2. Trykk på **Faks**-ikonet.

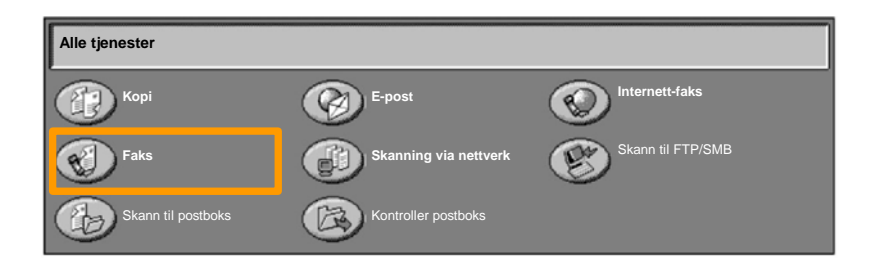

Angi faksnummeret til mottakeren ved hjelp av talltastaturet på kontrollpanelet. Du kan også angi faksnummeret til mottakeren ved å trykke på **Tastatur** eller velge mottakeren fra **Adressebok**. 3.

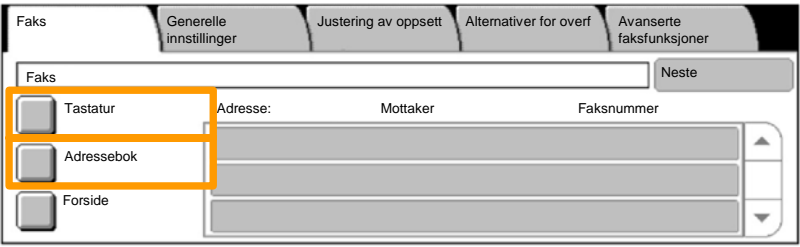

## **Enkel faksing (tillegg)**

Du kan endre faksinnstillinger i alle kategoriene som er uthevet her. 4.

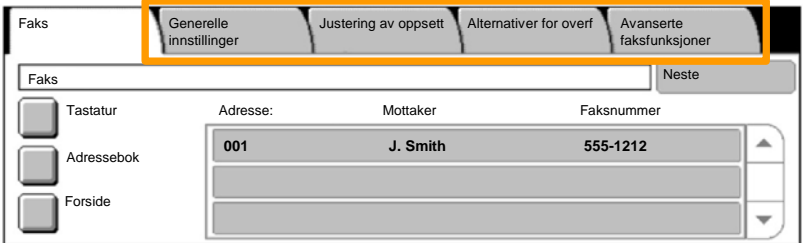

#### 5. Trykk på **Start** på kontrollpanelet.

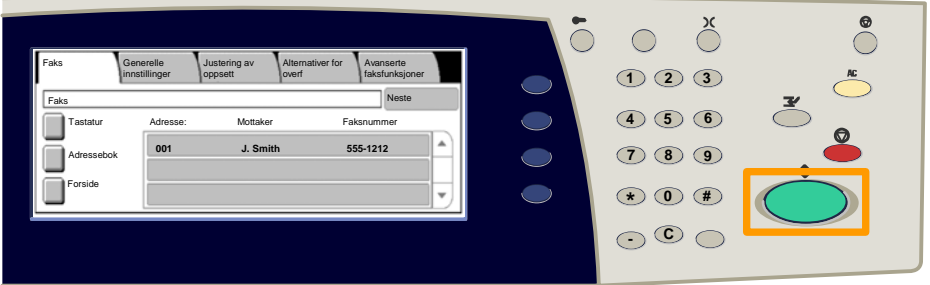

#### Faksjobben sendes.

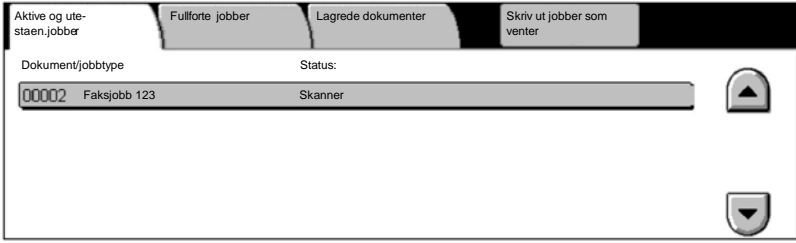

## **Skrive ut innstillingsliste**

En rekke nyttige rapporter er tilgjengelige i vinduet **Skriv ut rapport/liste**.

Følg trinnene nedenfor når du skal gå til vinduet **Skriv ut rapport/liste**.

1. Trykk på tasten **Maskinstatus** på kontrollpanelet.

2. Trykk på kategorien **Fakt.telleverk / skriv ut rapport** på skjermen.

3. Trykk på **Skriv ut rapport/liste**.

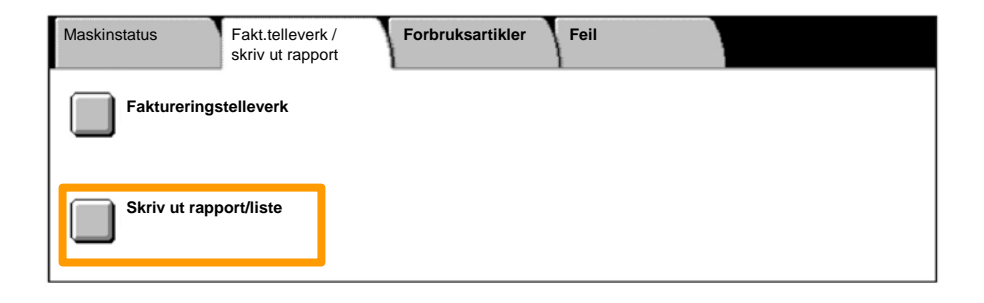

## **Skrive ut innstillingsliste**

### 4. Trykk på **Innstillinger for utskriftsmodus**.

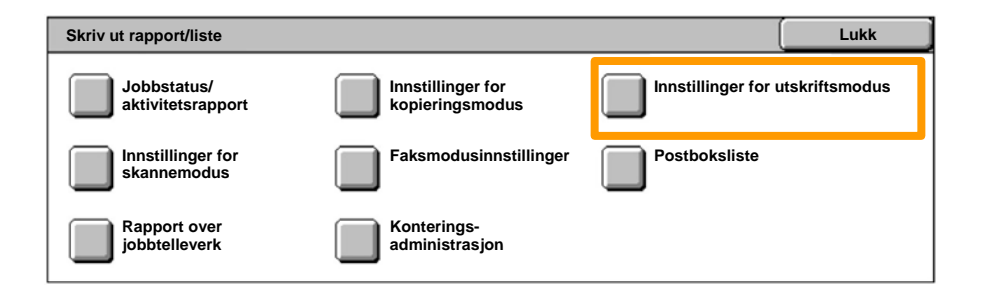

### 5. Trykk på **Liste over innstillinger – Felleselementer**.

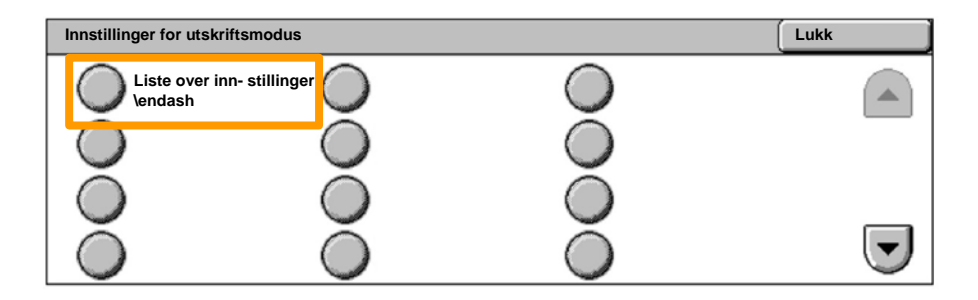

### 6. Trykk på **Start** på kontrollpanelet.

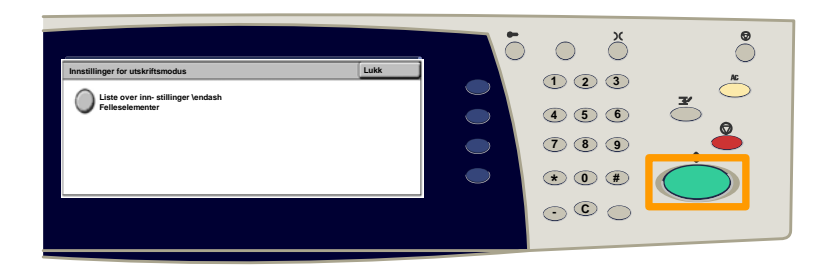

### Rapporten leveres til mottakeren.

Trykk på **Logg inn/ut** på kontrollpanelet. 1.

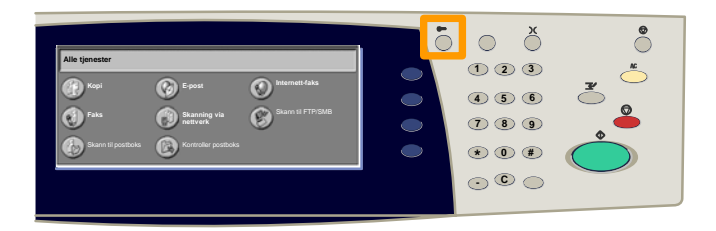

#### Skriv inn riktig brukerkode, og trykk deretter på **Bekreft**. 2.

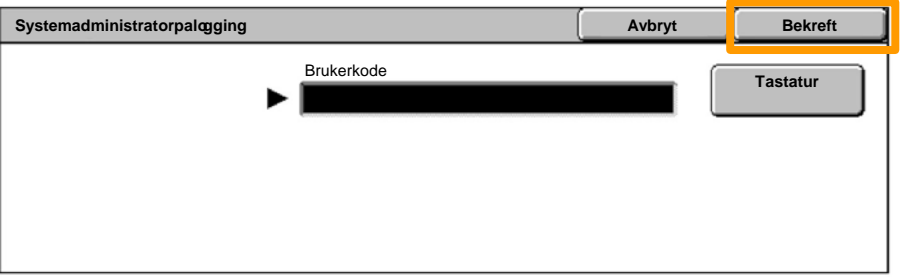

#### Trykk på **Systeminnstillinger**. 3.

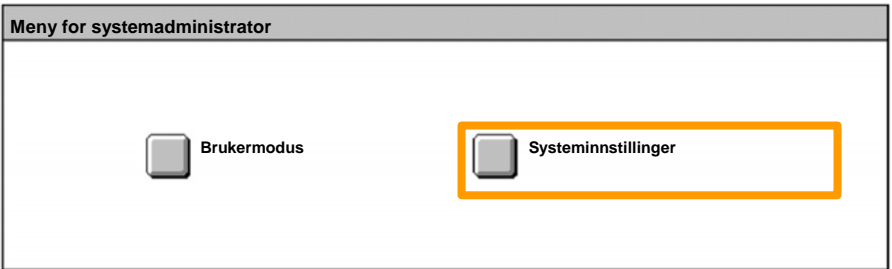

#### Trykk på **Oppsett for pålogging / konteringsadministrasjon**. 4.

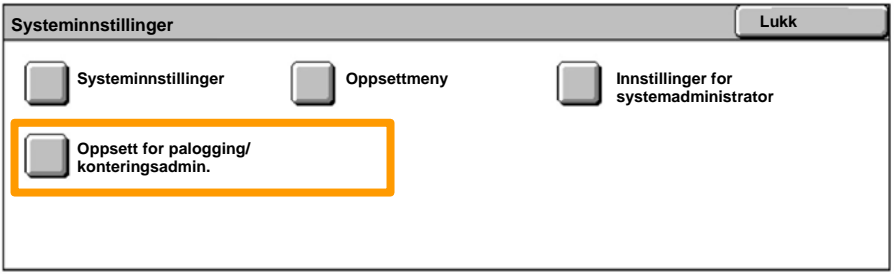

#### Trykk på **Oppsett for pålogging/konteringsmodus**. 5.

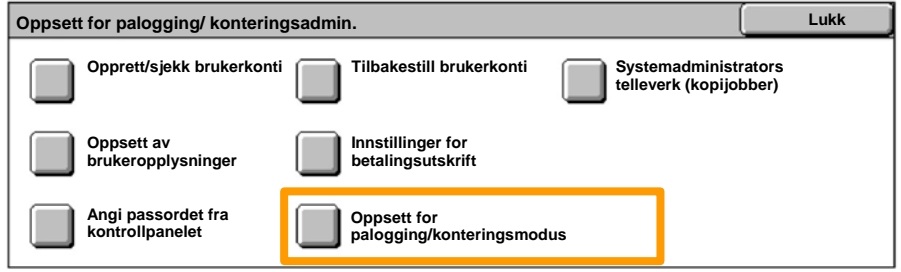

#### Trykk på **Tilgang til lokal maskin**. 6.

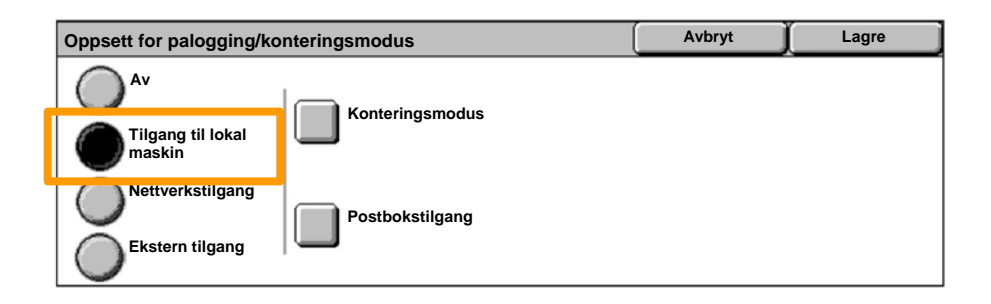

#### Trykk på **Konteringsmodus**. 7.

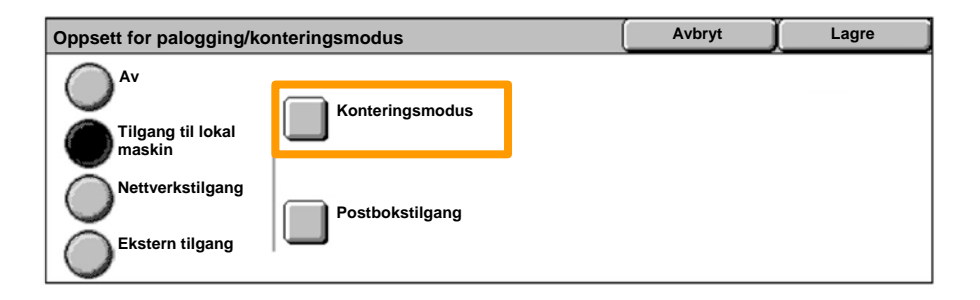

#### Velg aktuell konteringstjeneste (kopiering, utskrift ...), og trykk deretter på **Lagre**. 8.

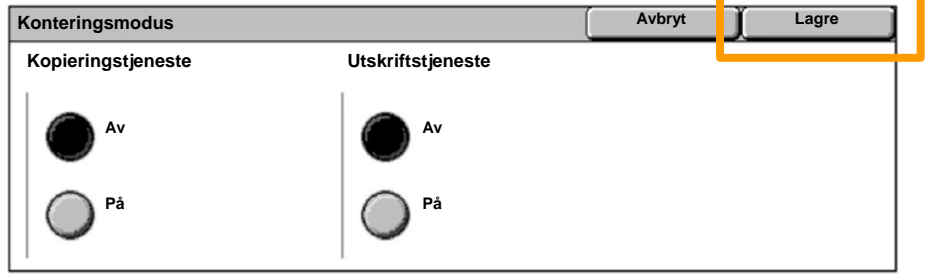

**WorkCentre 7132 <b>Hurtigbruksveiledning WorkCentre 7132** 

#### Trykk på **Lagre**. 9.

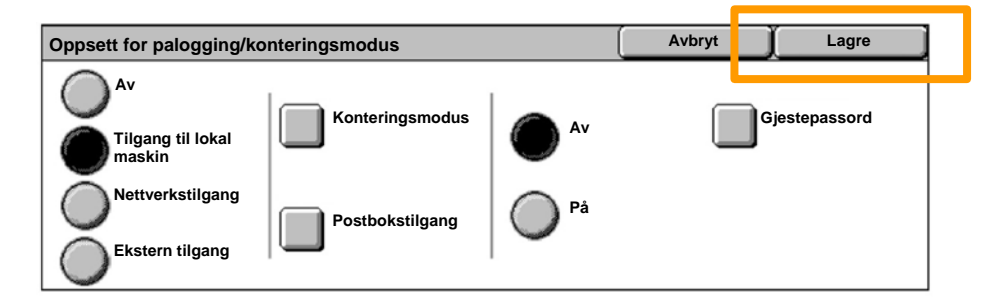

### 10. Trykk på Opprett/sjekk brukerkonti.

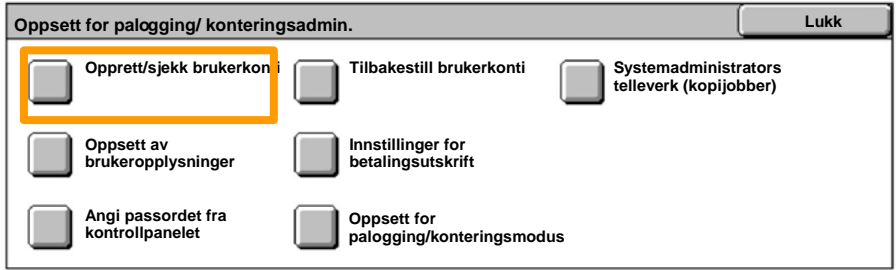

#### 11. Velg et ledig alternativ for brukerkode, og trykk deretter på **Opprett/slett**.

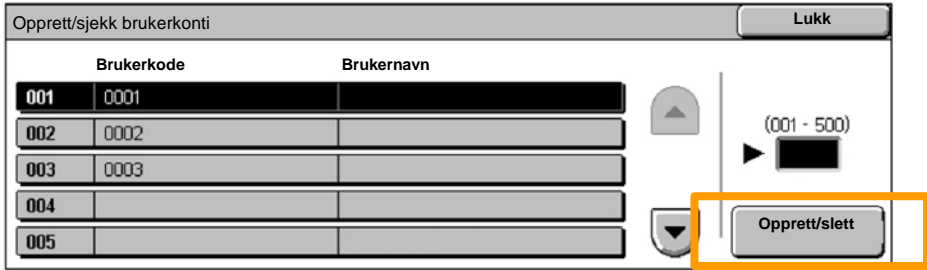

12. Når tastaturet vises, skriver du inn den nye brukerkoden og trykker deretter på **Lagre**.

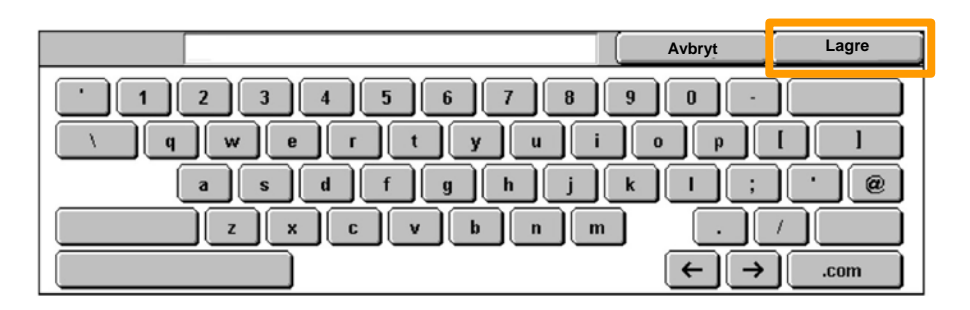

#### 13. Trykk på **Kvote**.

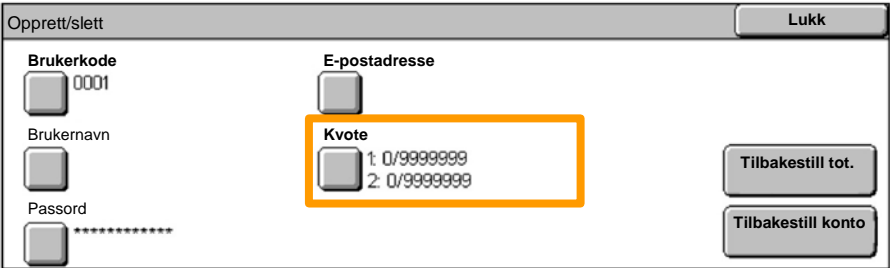

#### 14. Velg aktuell konteringstjeneste (kopiering, utskrift ...), og trykk deretter på **Kvote**.

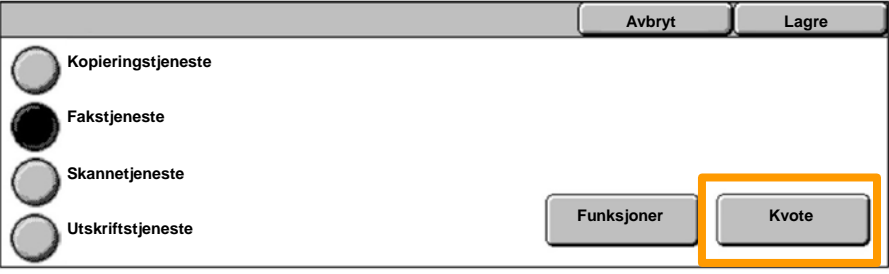

Bruk talltastaturet til å skrive inn tillatte antall i **Kvote**. 15. Bruk **Neste** til å navigere mellom feltene **Farge** og **Sort/hvitt**.

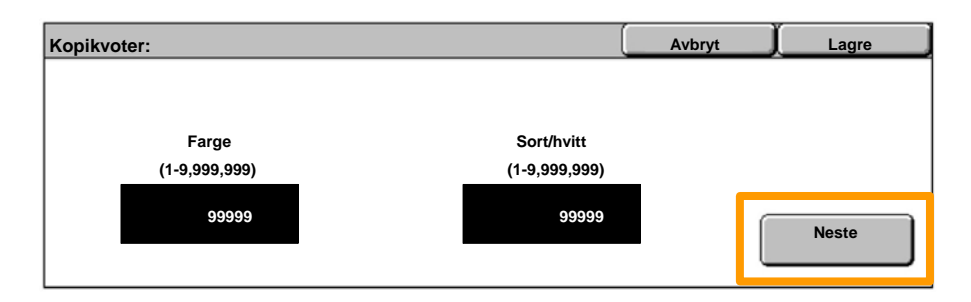

#### 16. Trykk på Lagre.

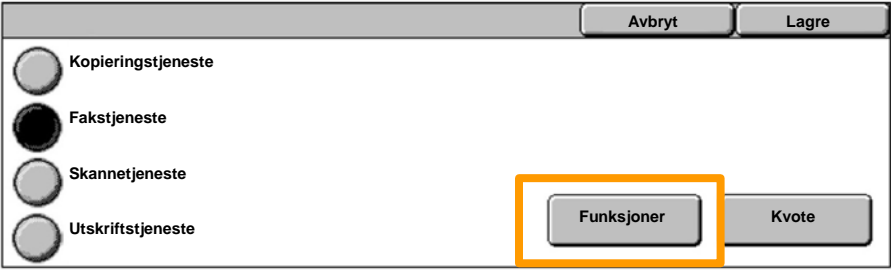

17. Bruk Funksjoner, hvis det er aktuelt, til å begrense bruken av kun sort, kun farge eller tillate fri bruk av begge funksjonene.

#### 18. Trykk på **Lagre**.

19. Trykk på Lukk flere ganger for å lukke vinduene Systeminnstillinger.

## **Forsider**

1. Trykk på **Logg inn/ut** på kontrollpanelet.

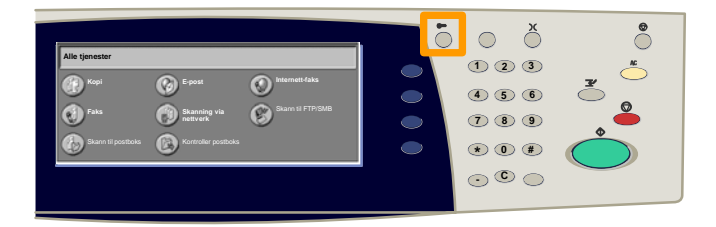

2. Skriv inn riktig brukerkode, og trykk deretter på **Bekreft**.

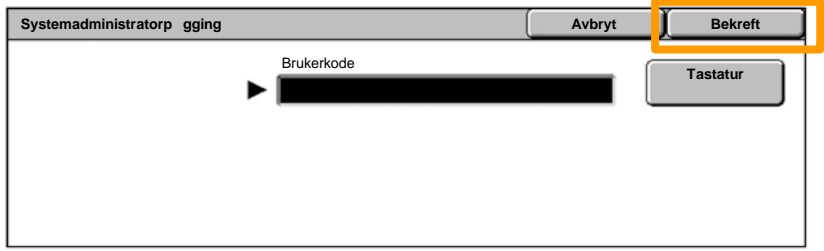

- 3. Trykk på **Systeminnstillinger**.
- 4. Trykk på **Systeminnstillinger**.
- 5. Trykk på **Innstillinger for utskriftsmodus**.

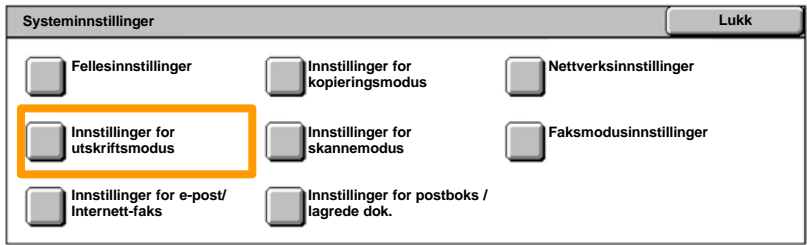

## **Forsider**

- 6. Trykk på **Andre innstillinger**.
- 7. Bruk rullepilene til å finne **Forside**. Trykk på **Forside**.

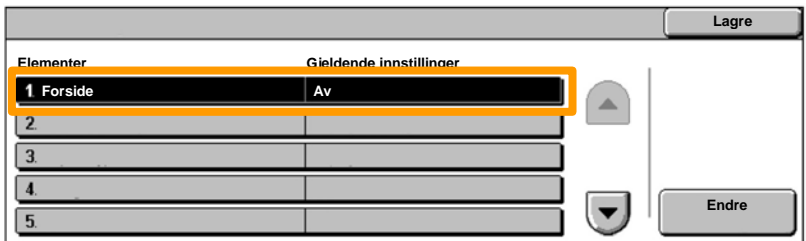

### 8. Trykk på **Endre innstillinger**.

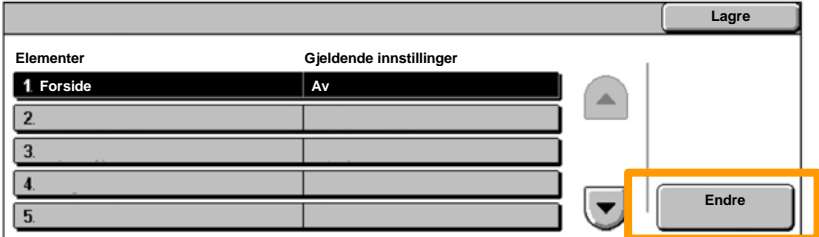

Velg aktuelt alternativ for forside, og trykk deretter på **Lagre**. 9.

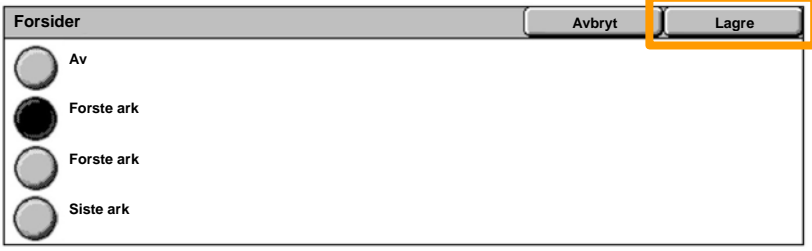

10. Trykk på Lukk flere ganger for å lukke vinduene Systeminnstillinger.

Følgende vindu vises automatisk på skjermen når en fargepulverkassett må skiftes. Maskinen slås av hvis en fargepulverkassett blir tom.

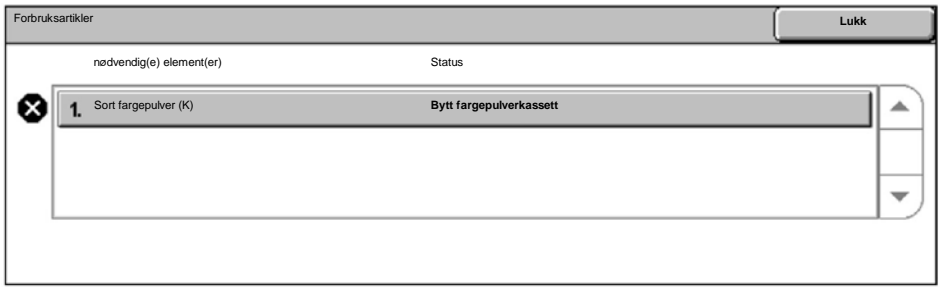

Du kan også kontrollere og skifte fargepulverkassetter på denne måten:

1. Trykk på **Maskinstatus** på kontrollpanelet.

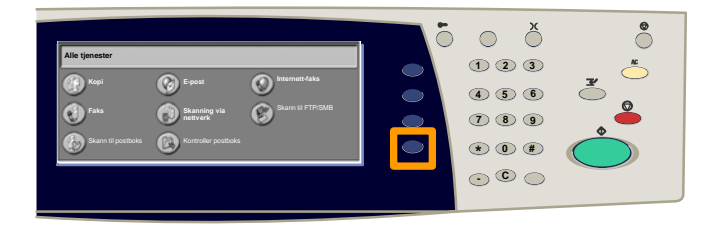

2. Trykk på kategorien **Forbruksartikler**.

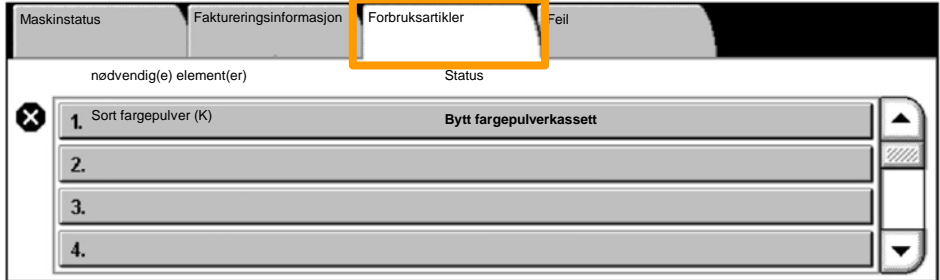

Velg fargepulverkassettene som er merket med et kryss, som angir at de må skiftes. 3.

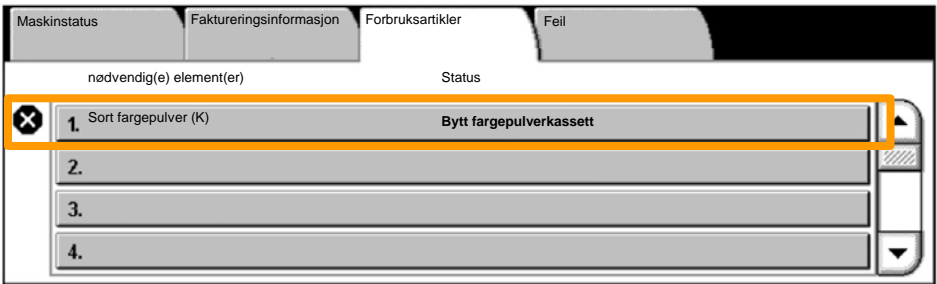

4. Trykk på **Skift kassett**.

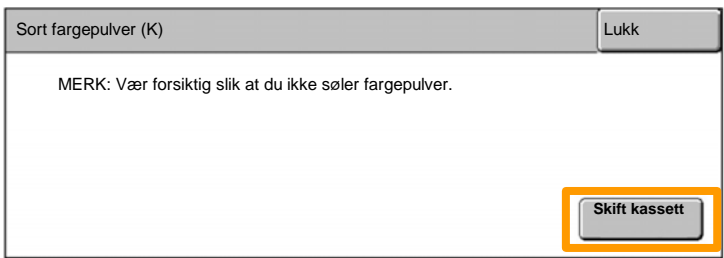

Vent til kassettholderen er dreid i riktig stilling og en melding vises på skjermen. Deretter sjekker du hvilken fargepulverkassett som skal skiftes. 5.

MERK: I eksemplet er det fargepulverkassetten med gul toner (Y) som må skiftes.

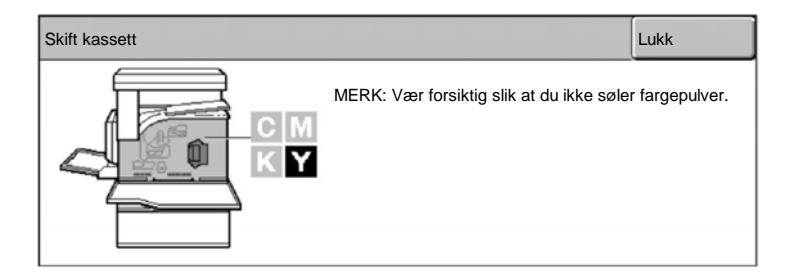

Åpne frontdekslet. 6.

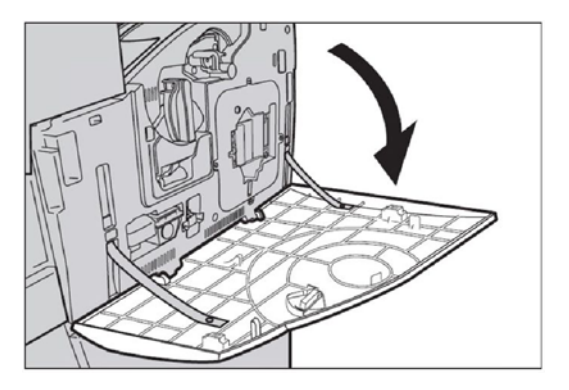

7. Åpne døren for fargepulverkassettene.

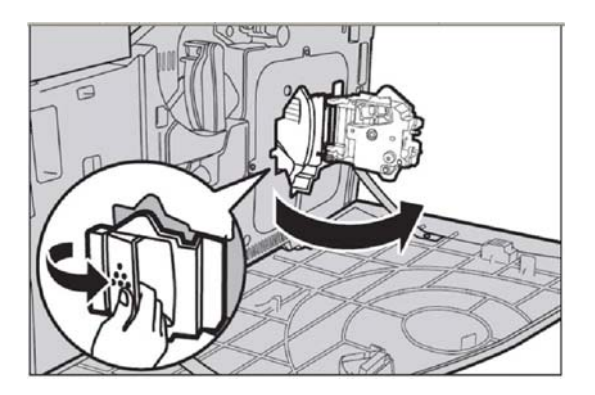

8. Ta ut den aktuelle fargepulverkassetten.

MERK: Vær forsiktig slik at du ikke søler fargepulver.

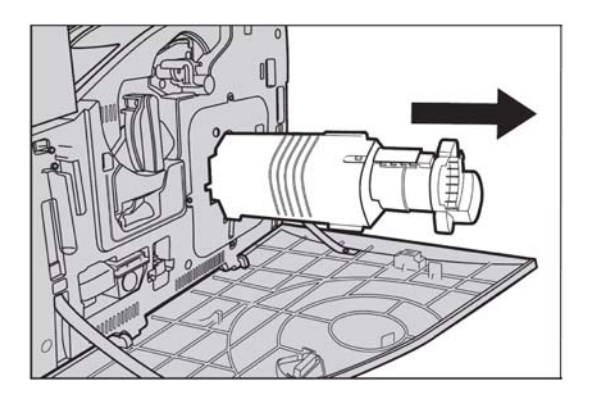

Fargepulverkassettene kan resirkuleres. Send kassettene tilbake til Xerox i den opprinnelige emballasjen, og bruk returetikettene som følger med alle nye kassetter.

Ta den nye fargepulverkassetten ut av esken. Rist kassetten fra side til side omtrent ti ganger slik at fargepulveret fordeles jevnt. 9.

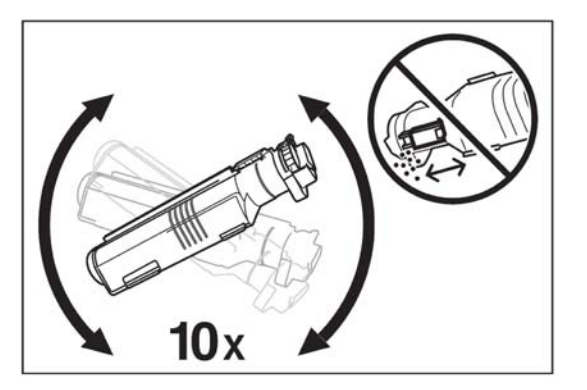

Når du setter inn kassetten, må du passe på at pilen på kassetten står rett overfor pilen på maskinen. Skyv kassetten inn til den låses på plass. 10.

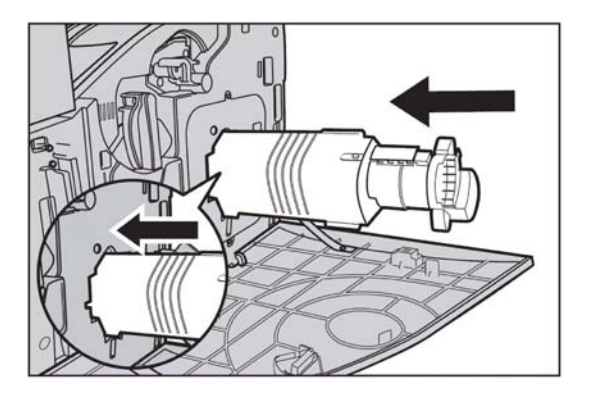

11. Lukk døren for fargepulverkassettene.

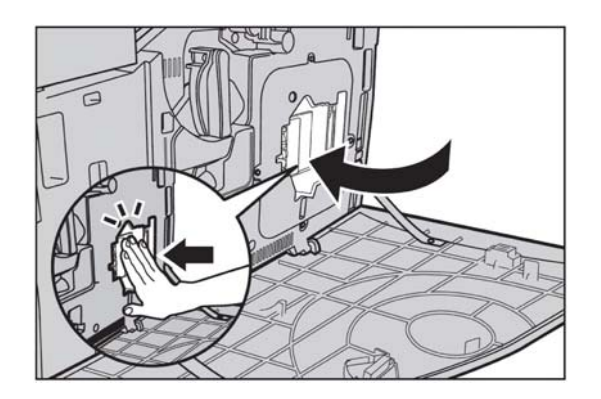

12. Lukk frontdekslet.

MERK: Trykk relativt hardt øverst på midten av dekslet når du lukker det. Hvis det vises en feilmelding, trykker du på høyre side av dekslet slik at det lukkes helt.

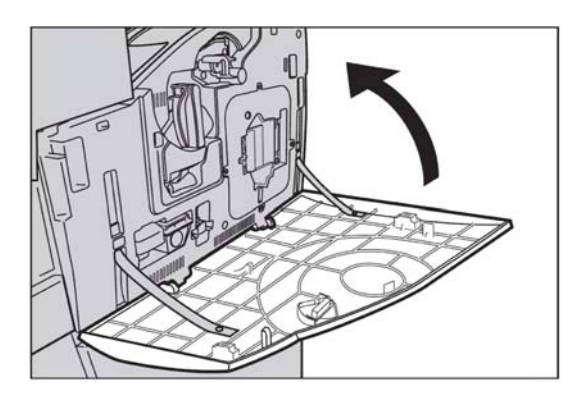

Når det vises en melding på skjermen om at en annen fargepulverkassett må skiftes, gjentar du de samme trinnene for angitt farge. 13.